*IMPORTANT: By registering for this event you acknowledge recordings, video, and photographs are being*  taken during the event. By you entering this virtual event, you give unqualified consent to: Informa Tech, its *agents, licensees to record, use and publicise your voice, actions, likeness, and appearance, in any manner and media, worldwide in perpetuity. If you wish to avoid being recorded, please do not enter this event.*

# **PRE-RECORDING**

Pre-recording sessions will need to be completed and submitted no later than Monday 1st November 2021

# **HOW DO I PRE-RECORD MY SESSION?**

## Platforms

Sessions can be pre-recorded on any of the following:

## Zoom

#### Microsoft Teams Any other suitable platform

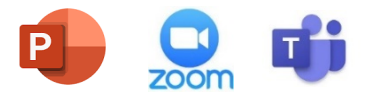

### **PowerPoint**

PowerPoint has an in-built recorder to let you record your presentation with narration.

What you'll need:

- Microsoft Office (PowerPoint)
- A Microphone (your webcam may have one built in)
- A Webcam (optional)

This option can be found on the 'Slide Show' tab under 'Record Slide Show'.

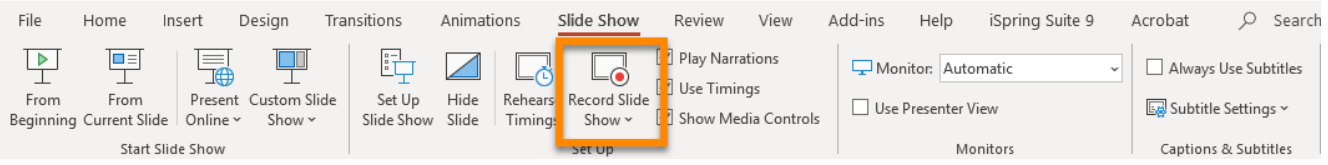

- 1. Select Slide Show > Record Slide Show.
- 2. Choose Start Recording from Beginning to record from the beginning of a presentation
- 3. Select or clear what you'd like for your recording, and then select Start Recording.
- 4. Start speaking or add markings to your presentation. PowerPoint presentations cut audio whilst changing slides, so take a brief pause before moving to the next slide
- 5. Video on how to record presentations [click here](https://support.microsoft.com/en-us/office/video-record-presentations-2570dff5-f81c-40bc-b404-e04e95ffab33)

## Microsoft Teams Recording

1. Start or join the meeting.

2. To start recording, go to the meeting controls and select 'More options' button > Start recording.

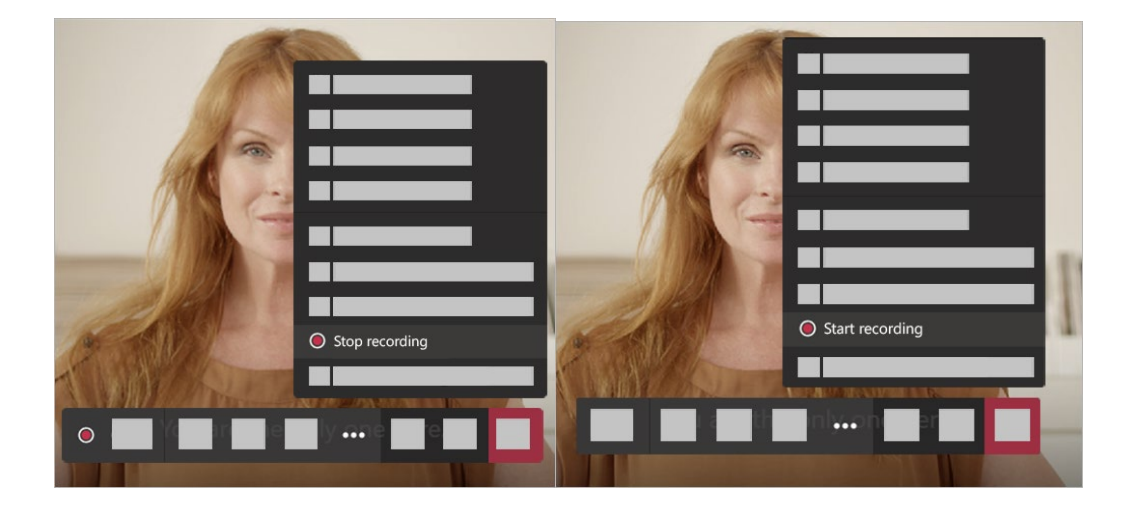

b. The person who started the recording receives an email from Microsoft Stream when the recording is available. It also shows up in the meeting chat—or in the channel, if you're meeting in a channel.

### Zoom Recording

1. Starting a local recording: The host must record the meeting or grant the ability to record to a participant.

2. Start a Zoom meeting as the host: Click the option to Record.

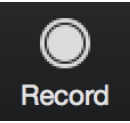

3. If there is a menu, select 'Record' on this Computer: Hosts will see the following recording indicator in the top-left corner while recording is active.

Recording...

Participants will see the following indicator in the top-left corner while the recording is active.

 $\bigcap$  Recording

4. Click Participants to see which participants are currently recording.

Note: Dial-in participants will hear a message informing them that the meeting is now being recorded unless disabled by the host.

5. After the meeting has ended, Zoom will convert the recording so you can access the files.

6. Once the conversion process is complete, the folder containing the recording files will open.

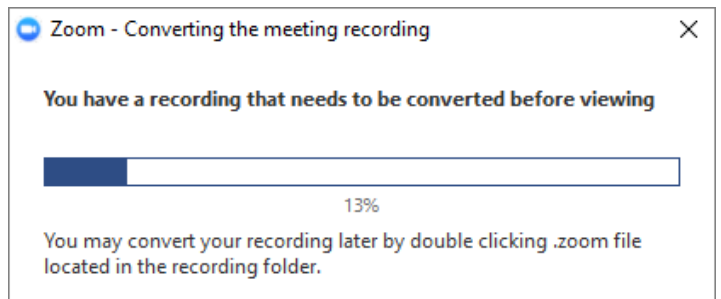

Note: By default, the audio/video file (MP4) will be named Zoom\_0.mp4. The audio only file (M4A) is named audio only.m4a.

Note: If the meeting unexpectedly shuts down or if the conversion process is interrupted, the recording files could become corrupted and non-recoverable. Restarting or shutting down your computer, putting the hard disk to sleep, or closing your laptop will interrupt the conversion process.

If the conversion process is not successful after the meeting has ended, you can try to convert the files again by navigating to the recording location and double clicking the recording files. You can record the meeting in different layouts including active speaker, gallery view, and shared screen.

# **PRESENTATION**

### Solo Presentations

If you are a solo presenter, please record your own session including the use of your presentation slides. Once you have recorded please check the below specifications:

# File type: MP4

File size: No larger than 1GB

Please submit your file using the **dropbox link** by **Monday 1<sup>st</sup> November**. If you have any problems please contact **[Sam Armstrong](mailto:sam.armstrong@informa.com)** 

Please rename your file before uploading your file to speaker's name and company name.